# **[Korekta zbiorcza](https://pomoc.comarch.pl/optima/pl/2023_5/index.php/dokumentacja/korekta-zbiorcza/)**

Z poziomu listy **Faktur Sprzedaży** i **Faktur Zakupu** pod

przyciskiem  $\Box$  oraz w menu kontekstowym pod prawym przyciskiem myszy pod pozycją Korekta zbiorcza/rabat możliwe jest udzielenie rabatu w odniesieniu do wszystkich dostaw towarów lub usług dokonanych dla jednego odbiorcy/dostawcy w danym okresie.

Na formularzu Korekty należy uzupełnić podstawowe dane, m.in.: wskazać Kontrahenta, dla którego zostanie udzielony rabat, wybrać Magazyn – jeżeli pole to zostanie puste, korekta zostanie utworzona dla faktur dotyczących wszystkich magazynów – również serwisowego, zaznaczyć parametr MPP – podzielona płatność.

Po wskazaniu kontrahenta pojawia się okno pozwalające na ustawienie parametrów korekty zbiorczej. Okno można otworzyć

również poprzez wciśnięciu ikony

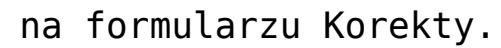

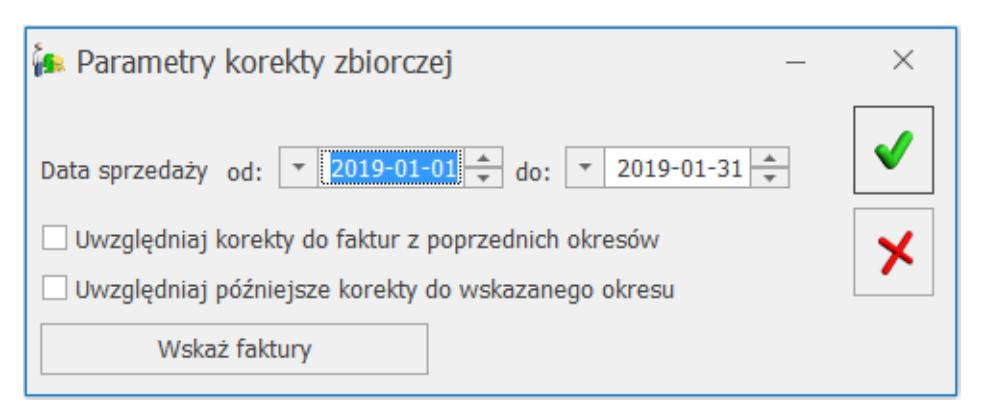

Parametry korekty zbiorczej

Na oknie tym należy ustawić jakiego okresu sprzedaży/zakupu będzie dotyczyła korekta. Program domyślnie ustawia poprzedni miesiąc, jednak okres ten można dowolnie zmieniać. Standardowo do okresu sprzedaży/zakupu zostaną wliczone wszystkie faktury

we wskazanym okresie, oraz korekty wystawione do nich. Dodatkowo można ustawić parametry dotyczące korekt z innych okresów:

- **Uwzględniaj korekty do faktur z poprzednich okresów** po zaznaczeniu tego parametru do Korekty Zbiorczej zostaną ujęte również korekty do sprzedaży/zakupu z poprzednich okresów,
- **Uwzględniaj późniejsze korekty do wskazanego okresu** parametr pozwala na uwzględnienie również korekt wystawionych po okresie, do którego odnosi się Korekta Zbiorcza a dotyczących sprzedaży/zakupu z wybranego okresu.

Jeżeli Korekta Zbiorcza ma uwzględniać tylko niektóre faktury z wybranego okresu, ich wyboru można dokonać za pomocą przycisku **Wskaż faktury** , który spowoduje wyświetlenie listy Faktur Sprzedaży/Faktur Zakupu. Do filtra pod listą przenoszona jest Data sprzedaży/zakupu podana w oknie **Parametrów korekty zbiorczej***,* ustawienia filtra można jednak dowolnie modyfikować. Wyjątkiem są Magazyn oraz Kontrahent, które ustawione są zgodne z tym, co zostało wskazane na formularzu Korekty. Na Korektę przenoszony jest jeden podświetlony dokument lub wszystkie zaznaczone.

Informacja o zakresie dat sprzedaży/zakupu, ustawionym w oknie **Parametrów** korekty zbiorczej, przenoszona jest do opisu Korekty Zbiorczej umieszczonego na zakładce *[Ogólne]*, który jest drukowany na Fakturze. Jeżeli użytkownik skorzysta z opcji Wskaż faktury, wtedy opis powinien zmodyfikować ręcznie, zgodnie z dokonanym wyborem (nie zmieni się automatycznie).

Korekta Zbiorcza może zostać wystawiona dla wszystkich faktur sprzedaży wraz z korektami, faktur zaliczkowych i finalnych, faktur zakupu wraz z korektami, z wybranego okresu lub dla poszczególnych faktur wskazanych przez Użytkownika. Wszystkie faktury, do których udzielany jest rabat, muszą być zatwierdzone oraz wystawione w tej samej walucie. Dokumenty pierwotne będą uwzględnione tylko w przypadku skorzystania z opcji Wskaż faktury.

W przypadku faktur walutowych Korekta Zbiorcza również wystawiana jest w tej samej walucie co Faktury Sprzedaży/Zakupu bez możliwości zmiany na inną. Domyślnie waluta na Korekcie Zbiorczej pobierana jest z karty Kontrahenta z zakładki [Płatności]. Natomiast waluta na korekcie może być inna niż ta wskazana na karcie kontrahenta, jeżeli Faktury Sprzedaży/Zakupu są wystawione w innej walucie niż domyślna waluta na karcie kontrahenta. Do wyliczenia wartości zakupu sumowane są wartości walutowe i od nich udzielany jest rabat również w walucie. Domyślnie kurs na korektę pobierany jest z dnia poprzedniego.

W sytuacji, gdy na tego samego Kontrahenta wystawione są faktury zakupu w różnych walutach, to na Korekcie Zbiorczej należy skorzystać z opcji Wskaż faktury i wybrać faktury wystawione w tej samej walucie.

Na formularzu korekty prezentowane są wartości sprzedaży/zakupu pogrupowane wg stawek VAT z Faktur Sprzedaży/Zakupu (nie są przenoszone pozycje z korygowanych Faktur Sprzedaży/Zakupu). Po wprowadzeniu rabatu procentowego lub kwotowego jest on proporcjonalnie wyliczany dla każdej pozycji. Kwotę rabatu można też wprowadzić ręcznie w kolumnie Wartość korekty.

Wszystkie faktury, do których utworzono Korektę Zbiorczą, wykazane są na zakładce **[Dokumenty]**. Korekta Zbiorcza wykazywana jest jako dokument powiązany w każdej fakturze, której dotyczy (zakładka **[Dokumenty]**). Przy próbie anulowania takiej faktury pojawi się pytanie: *Do dokumentu wystawiona jest korekta zbiorcza. Czy na pewno anulować dokument?* Po zatwierdzeniu komunikatu anulowana faktura zniknie z listy dokumentów powiązanych na Korekcie Zbiorczej. Operacja ta nie wpłynie jednak na zmianę wartości sprzedaży wykazaną na korekcie oraz na wysokość rabatu.

Uwaga Korekta zbiorcza/rabat nie wpływa na wartość towaru na magazynie, nie są korygowane pojedyncze faktury ani przyjęcia zewnętrzne, tym samym przy kolejnej np. korekcie ilości, towar zostanie zwrócony po pierwotnej cenie. Do Korekty Zbiorczej nie można utworzyć dokumentu korygującego.

Korekta Zbiorcza nie jest uwzględnia w Deklaracji Intrastat.

Ponieważ dokument ten nie dotyczy poszczególnych pozycji towarowych, nie będzie wykazywany na zestawieniach wykonywanych po pozycjach dokumentów: historii towaru, historii kontrahenta (poza zakładką **[Zbiorczo]**), analizach oraz Raporcie Sprzedaży z Cennika.

Na wydruku Korekty Zbiorczej dla Faktur Sprzedaży można umieścić listę wszystkich dokumentów wraz z ich datami wystawienia, do których została utworzona ta korekta. Służy do tego parametr *Drukuj numery korygowanych faktur*, który pojawia się po wybraniu wydruku.

# **[Korekty Dowodów Wewnętrznych](https://pomoc.comarch.pl/optima/pl/2023_5/index.php/dokumentacja/korekty-dokumentow-wewnetrznych-sprzedazy-i-zakupu/) [Sprzedaży i Zakupu](https://pomoc.comarch.pl/optima/pl/2023_5/index.php/dokumentacja/korekty-dokumentow-wewnetrznych-sprzedazy-i-zakupu/)**

Korekty można wykonywać tylko z poziomu listy dowodów wewnętrznych sprzedaży. Korekta do FZW generowana jest automatycznie wraz z korektą FSW.

Dla FSW wystawianych z **poziomu listy**, korekty działają zgodnie z ogólnie obowiązującymi zasadami wystawiania dokumentów korygujących (artykuł *[Dokumenty korygujące](https://pomoc.comarch.pl/optima/pl/2023_5/index.php/dokumentacja/dokumenty-korygujace-2/)*).

W przypadku korekt FWS wystawianych **do FZ** istnieją pewne **ograniczenia**:

- nie jest możliwe utworzenie korekty stawki VAT
- warunkiem wykonania korekty jest zapis FSW na stałe z wygenerowaną FZW. FZW musi być również na stałe.

Uwaga

Jeśli utworzono FSW do FZ, a następnie skorygowano FZ, program nie koryguje automatycznie wartości naliczonych na FSW. Należy wykonać korektę bezpośrednio do dokumentu FSW. Możliwe korekty do wykonania to korekta ilości oraz korekta ceny /wartości. Korekty VAT dostępne są tylko dla FSW wystawionych z poziomu listy. Dla faktur powstałych z FZ nie powinno się w ten sposób wykonywać korekt VAT. Sam dokument FSW służy do naliczenia VAT do wewnątrzwspólnotowego nabycia, dlatego w przypadku błędnego naliczenia podatku VAT, najlepszym wyjściem jest anulowanie FSW i naliczenie VATu na nowo.

W przypadku konieczności **anulowania** dokumentów korekt do FSW i FZW należy w pierwszej kolejności anulować korektę do FSW. Dokument korygujący FZW zostanie anulowany automatycznie.

## **[Korekty kursu waluty](https://pomoc.comarch.pl/optima/pl/2023_5/index.php/dokumentacja/korekty-kursu-waluty/)**

Korekta kursu waluty polega na wprowadzeniu poprawnego notowania kursu waluty w stosunku do kursu użytego na fakturze pierwotnej. Korekta kursu możliwa jest dla dokumentów: Faktury Sprzedaży, Faktury Zaliczkowej, Faktury Finalnej, Faktury Zakupu, Wydania Zewnętrznego, Przyjęcia Zewnętrznego.

Aby korekta mogła być wystawiona, muszą być spełnione następujące warunki:

- nie mogą występować inne dokumenty korygujące, korekta kursu musi być pierwszą korektą do wystawionego dokumentu (nie mogą także występować dokumenty korygujące do dokumentów, z których następuje przekształcenie),
- dokument, na podstawie, którego ma powstać korekta nie jest zaksięgowany i przesłany do *Rejestru VAT* oraz nie zostały zaksięgowane różnice kursowe lub rozliczenia/kompensaty,
- Faktura Sprzedaży/Zakupu, do której ma być wygenerowana korekta kursu nie może powstać z dokumentów WKA/PKA,
- w przypadku korekty kursu Faktury zaliczkowej, kontrolowane jest czy zaliczka została wykorzystana na Fakturze Finalnej, jeżeli tak, nie wystawimy korekty kursu do Faktury Zaliczkowej, taką korektę można wystawić wówczas tylko do Faktury Finalnej,
- jeśli dokument korygowany zostanie wysłany pracą rozproszoną, aby można było wykonać korektę kursu, na karcie operatora musi być zaznaczony parametr: **Zmiana dokumentów wyeksportowanych.** Przed importem do bazy docelowej należy z niej najpierw usunąć wcześniej zaimportowany dokument pierwotny, dopiero wówczas dokument korygowany zostanie wysłany ponownie.
- Faktury, do których została wystawiona korekta kursu, są przenoszone mechanizmem Pracy rozproszonej zawsze łącznie z korektami. Jeżeli użytkownik określi zakres dat przenoszonych dokumentów, to brana będzie pod uwagę data faktury pierwotnej.
- jeżeli przekształcamy kilka dokumentów do dokumentu wynikowego np. kilka PZ/WZ do FZ/FS i jeden z przekształcanych dokumentów posiada korektę kursu, a ta korekta ma inny typ kursu niż jeden z dokumentów PZ/WZ,

wówczas nie będzie możliwości agregacji tych dokumentów do jednej FZ/FS.

Korekta kursu waluty tak jak pozostałe typy korekt, dostępna jest po ustawieniu kursora na dokumencie podstawowym, pod prawym przyciskiem myszy w menu kontekstowym, bądź pod

strzałką obok przycisku .

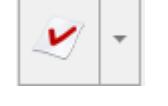

Na korektę kursu wszystkie dane przenoszone są z dokumentu korygowanego. Na zakładce **[Ogólne]** istnieje możliwość zmiany: schematu numeracji, daty wystawienia i daty korekty, formy płatności oraz przyczyny korekty.

Na zakładce **[Płatności]** istnieje możliwość zmiany daty, typu kursu i notowania.

#### Uwaga

W żadnym wypadku nie ma możliwości zmiany kategorii dokumentu i pozycji dokumentu, a także pola **Opis/Atrybuty**.

### **Wpływ korekty kursu na przeliczenia wartości dokumentu**

Zmiana kursu na dokumencie korekty kursu powoduje zmianę wartości złotówkowych, ceny walutowe pozostają bez zmian.

Zmianie ulegają:

- Wartości w tabeli VAT. Wyliczana jest wartość netto, VAT i brutto jako różnica wartości po korekcie i przed korektą.
- Kwoty i wartości PLN na poszczególnych pozycjach.
- Jeżeli na dokumencie korygowanym naliczono podatek VAT, a jego płatność wykazana jest w PLN, to na korekcie w *Tabeli płatności* wykazywana jest wartość VAT w PLN, jako różnica jego wartości po korekcie i przed korektą. Na tą wartość podatku VAT w PLN generowana jest płatność, sama kwota podatku w walucie wykazywana jest do zapłaty w nagłówku dokumentu.

Korekta kursu na dokumentach, na których nie był naliczany VAT płatny w PLN

Jeżeli na fakturze korygowanej nie był naliczony VAT w PLN, nie powstaje płatność do korekty, natomiast płatność do faktury korygowanej zostaje przeliczona po nowym kursie.

Przykład Faktura Sprzedaży na kontrahenta unijnego wystawiona w walucie EUR po kursie 4 PLN.

Sprzedajemy Towar A – 2 sztuki za 5 EUR.

Wartość Faktury w walucie: 10 EUR.

Wartość w PLN: 40 PLN  $(10 \times 4 \text{ EUR})$ . Tabela VAT: 40,00(netto) 0,00(VAT) 40,00(brutto)

Tabela płatności: 10 EUR

Kurs powinien być 5 PLN.

Korekta wygląda następująco:

Po zmianie notowania kursu z 4 PLN na 5 PLN wartość korekty w nagłówku wynosi 0. Nie zmieniają się ceny i wartości walutowe.

Jednak po korekcie zmienia się wartość złotówkowa z 40 PLN na 50 PLN.

W Tabeli VAT wyliczana jest różnica między wartościami po korekcie i przed korektą:10(netto) 0,00(VAT) 10,00(brutto).

Na pozycjach dokumentu ceny walutowe pozostają bez zmian, wartość zero. Ceny w PLN netto i brutto przeliczone są po nowym kursie (5 PLN), natomiast wartość w PLN wyliczana jest jako różnica między wartościami po korekcie i przed korektą (50 pln – 40 pln).

Jeśli korekta nie generuje płatności, wyszarzona jest ikona

*Rozliczenia* dostępna z poziomu formularza korekty na rozwiniętej wstążce. Jeżeli klikniemy na ikonę z poziomu listy dokumentów, po kliknięciu widoczny jest komunikat: *"Dokument nie podlega rozliczeniu"*.

Jeżeli faktura korygująca kurs zostanie anulowana, to płatność przeliczana jest ponownie po kursie z dokumentu źródłowego. Faktura korygująca kurs wpływa na przeliczenie płatności po nowym kursie dopiero po jej zatwierdzeniu, korekty w buforze nie zmieniają kursu na płatności.

Korekta kursu na dokumentach, na których był naliczany VAT płatny w PLN.

Jeżeli na fakturze korygowanej był naliczony VAT i jego płatność jest w PLN, po korekcie kursu, zmianie ulega kwota podatku i generuje się odpowiednia płatność. Płatność VAT w PLN na Korekcie kursu, to różnica jego wartości po korekcie i przed korektą, natomiast na płatności do faktury korygowanej kwota netto przeliczona jest po nowym kursie.

Przykład Faktura Sprzedaży na kontrahenta krajowego wystawiona w walucie EUR po kursie 4 PLN. Naliczony podatek VAT i płatność w PLN.

Sprzedajemy Towar A – 2 sztuki za 5 EUR.

Wartość Faktury w walucie: 10 EUR.

Wartość w złotówkach: 40 PLN ( 10 x 4 EUR). Tabela VAT: 40(netto) 9,20(VAT) 49,20(brutto)

Tabela płatności: 10 EUR i 9,20 PLN (VAT)

Kurs powinien być 5 PLN.

#### Korekta wygląda następująco:

Po zmianie notowania kursu z 4 PLN na 5 PLN wartość korekty w

nagłówku wyliczona jest jako różnica VAT po korekcie i przed korektą – wykazywana jest w walucie. Nie zmienią się ceny i wartości walutowe.

Jednak po korekcie zmienia się wartość złotówkowa z 40 PLN na 50 PLN. W Tabeli VAT wyliczana jest różnica między wartościami po korekcie i przed korektą: 10(netto) 2,30(VAT) 12,30(brutto)

Płatność VAT jest w PLN – korygujemy płatność:

Tabela płatności: 2,30 PLN (wyliczony jako różnica między wartością VAT po korekcie i przed korektą).

Na pozycjach dokumentu ceny walutowe pozostają bez zmian. Warość 0. Ceny w PLN netto i brutto przeliczone po nowym kursie(5 PLN) natomiast wartość w PLN wyliczana jest jako różnica między wartościami po korekcie i przed korektą (50 PLN  $-40$  PLN).

Jeśli korekta generuje płatność gotówkową pod ikoną *Rozliczenia* (dostępną z poziomu formularza korekty lub na liście dokumentów) można podejrzeć płatność do korekty.

Korekta kursu na dokumentach rozliczonych.

Jeżeli faktura korygowana była rozliczona, to po wykonaniu korekty kursu rozliczenia zostaną automatycznie zaktualizowane. Różnice kursowe zostaną na nowo wyliczone, po nowym kursie.

Przykład Faktura Sprzedaży na kontrahenta unijnego wystawiona w walucie EUR po kursie 4 PLN.

Sprzedajemy Towar A – 2 sztuki za 5 EUR.

Wartość Faktury w walucie: 10 EUR.

Wartość w PLN: 40 PLN  $(10 \times 4 \text{ EUR})$ . Tabela VAT: 40,00(netto) 0,00(VAT) 40,00(brutto)

Tabela płatności: 10 EUR

Faktura została rozliczona z zapisem kasowym na 10 EUR po kursie 1 EUR = 4,3 PLN. Powstała różnica kursowa na 3 PLN.

Kurs na fakturze powinien wynosić 4,5 PLN.

Korekta wygląda następująco:

Po zmianie notowania kursu z 4 PLN na 4,5 PLN wartość korekty w nagłówku wynosi 0. Nie zmieniają się ceny i wartości walutowe.

Jednak po korekcie zmienia się wartość złotówkowa z 40 PLN na 45 PLN.

Płatność do faktury zostaje automatycznie przeliczona wg nowego kursu. Różnica kursowa również zostaje automatycznie zaktualizowana (wynosi -2PLN).

### **Korekta kursu waluty dla dokumentów przychodowych**

Korekta kursu na dokumentach przychodowych ma wpływ na wartość magazynu oraz na koszt własny sprzedanych towarów. Jeżeli skorygowany zostanie kurs na dokumencie zakupowym, a ta dostawa została wcześniej rozchodowana, wygenerowane zostaną dokumenty WZKK (korygujące koszt własny rozchodowanych towarów).

Podczas tworzenia i przekształcania przychodowych dokumentów walutowych, posiadających korektę kursu, znaczenie mają parametry znajdujące się w konfiguracji:

- **Pozwalaj na edycję cen/ kursu na FZ powstałym z PZ.**
- **Przeliczaj ceny po nowym kursie.**
- **Przenoś daty sprzedaży/ zakupu na dokumenty powiązane.**

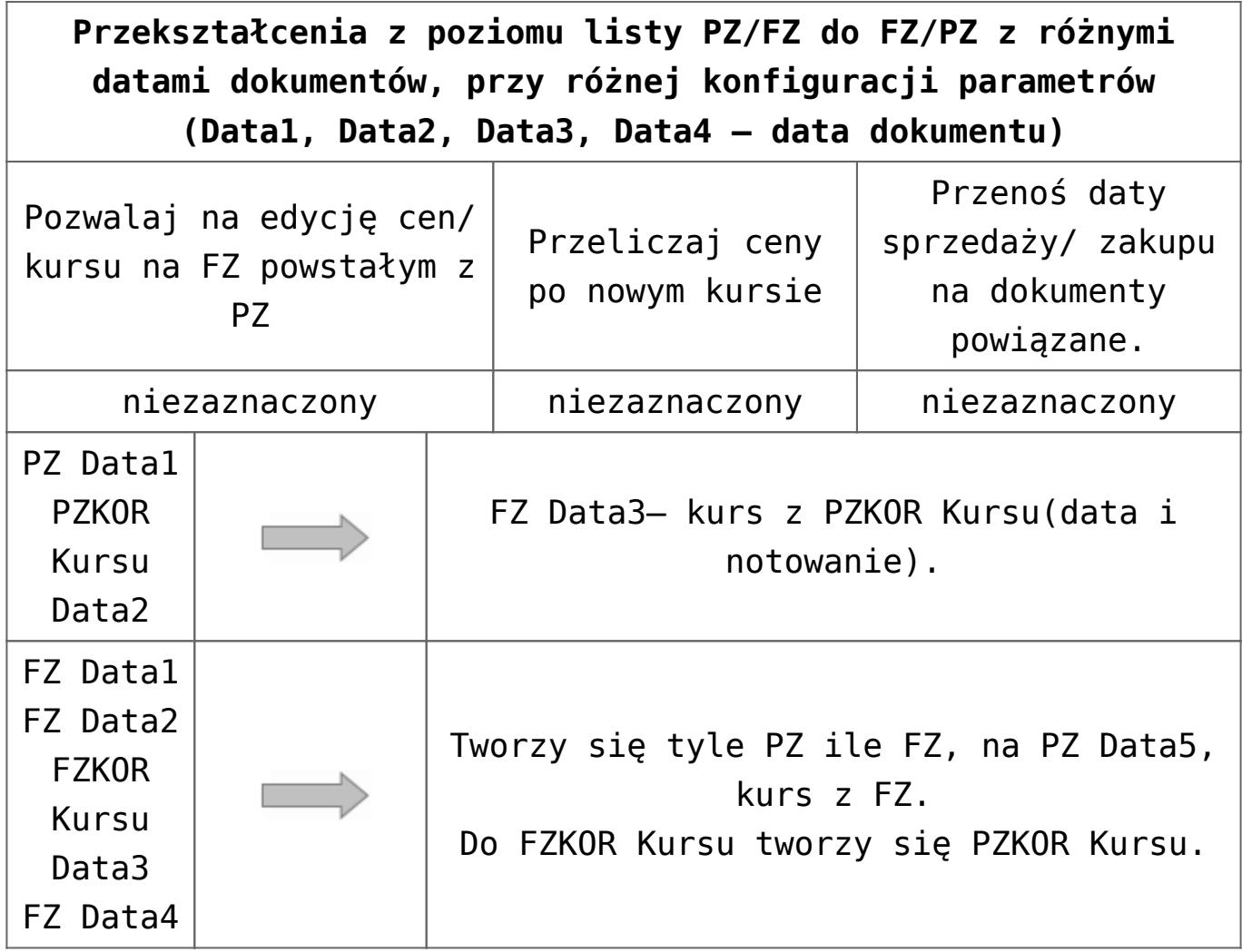

**Przekształcenia z poziomu listy PZ/FZ do FZ/PZ z różnymi datami dokumentów, przy różnej konfiguracji parametrów (Data1, Data2, Data3, Data4 – data dokumentu)**

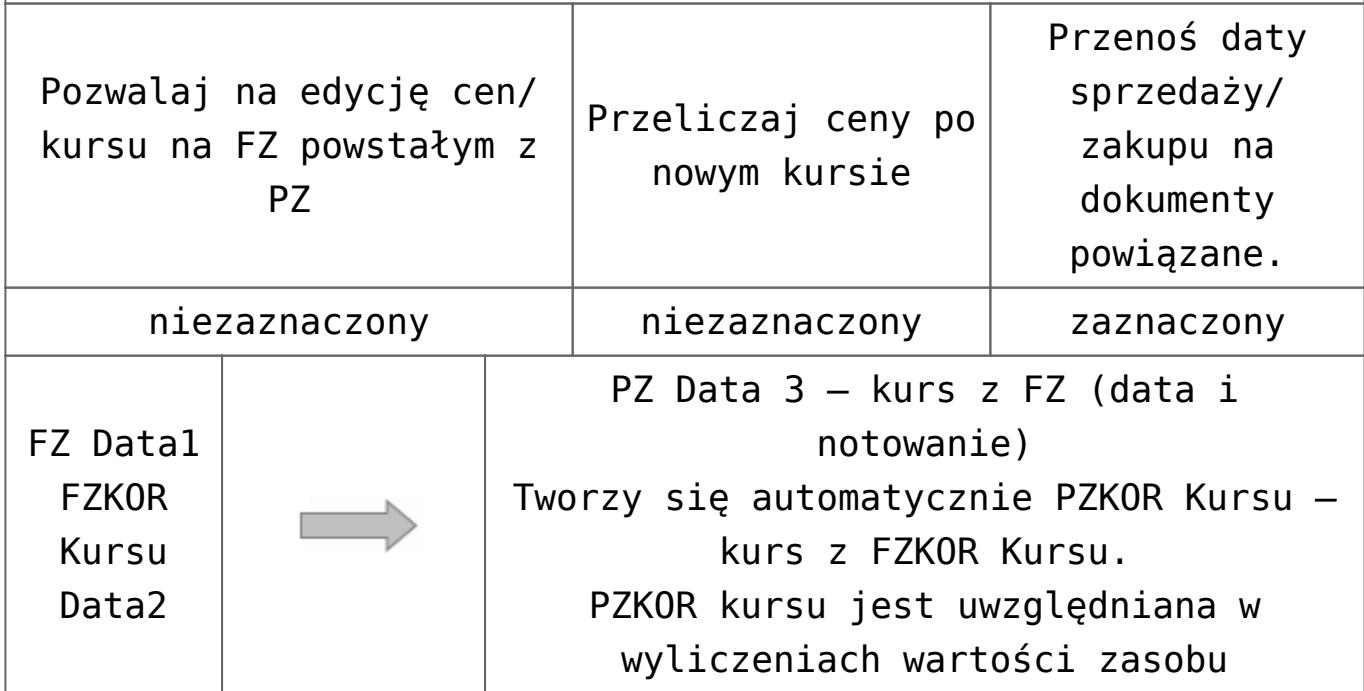

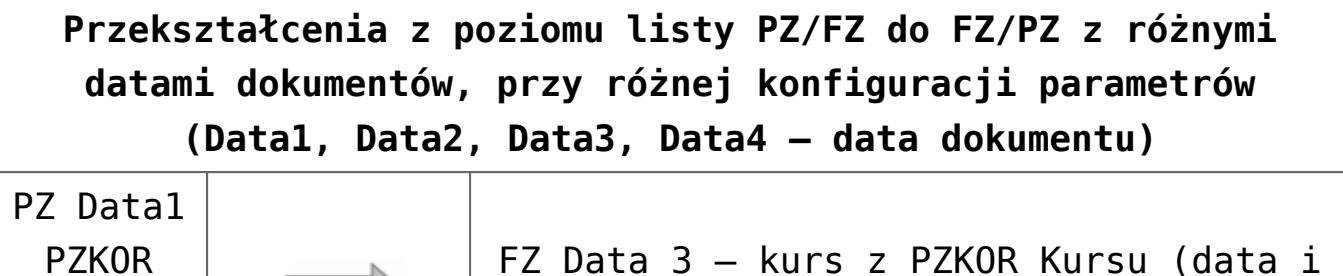

Kursu Data2

|  |  | FZ |
|--|--|----|
|  |  |    |

Z Data 3 – kurs z PZKOR Kursu (data i notowanie).

**Przekształcenia z poziomu listy PZ/FZ do FZ/PZ z różnymi datami dokumentów, przy różnej konfiguracji parametrów (Data1, Data2, Data3, Data4 – data dokumentu)**

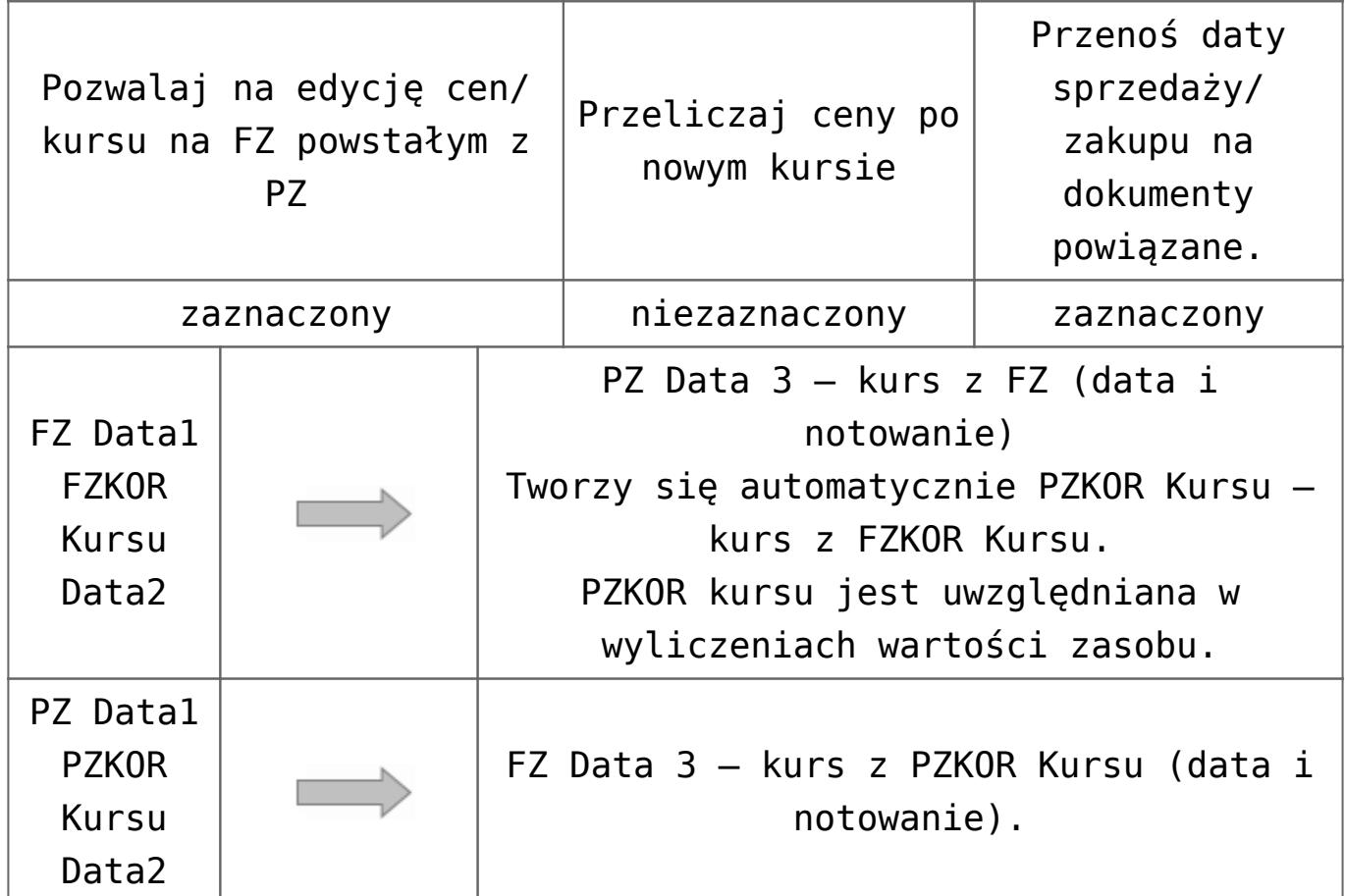

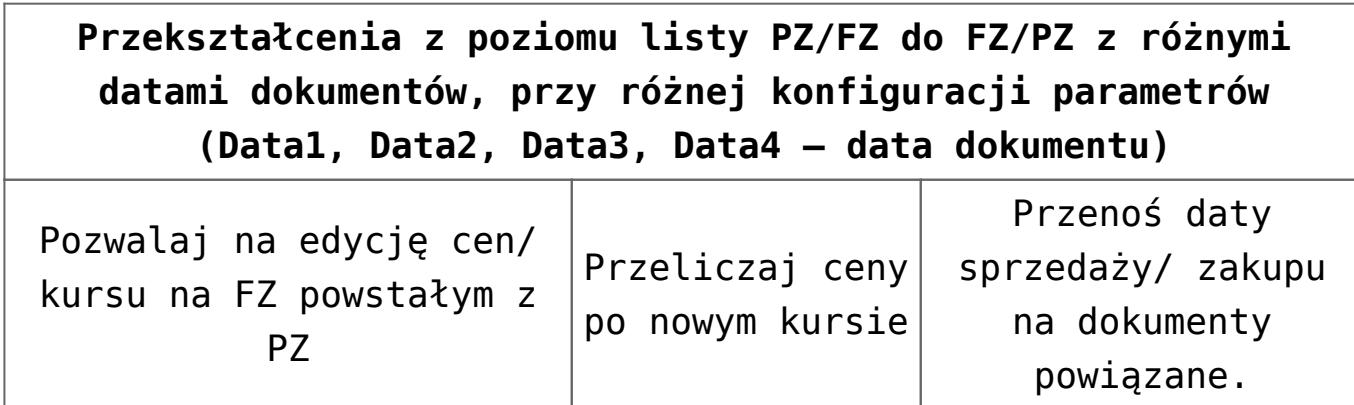

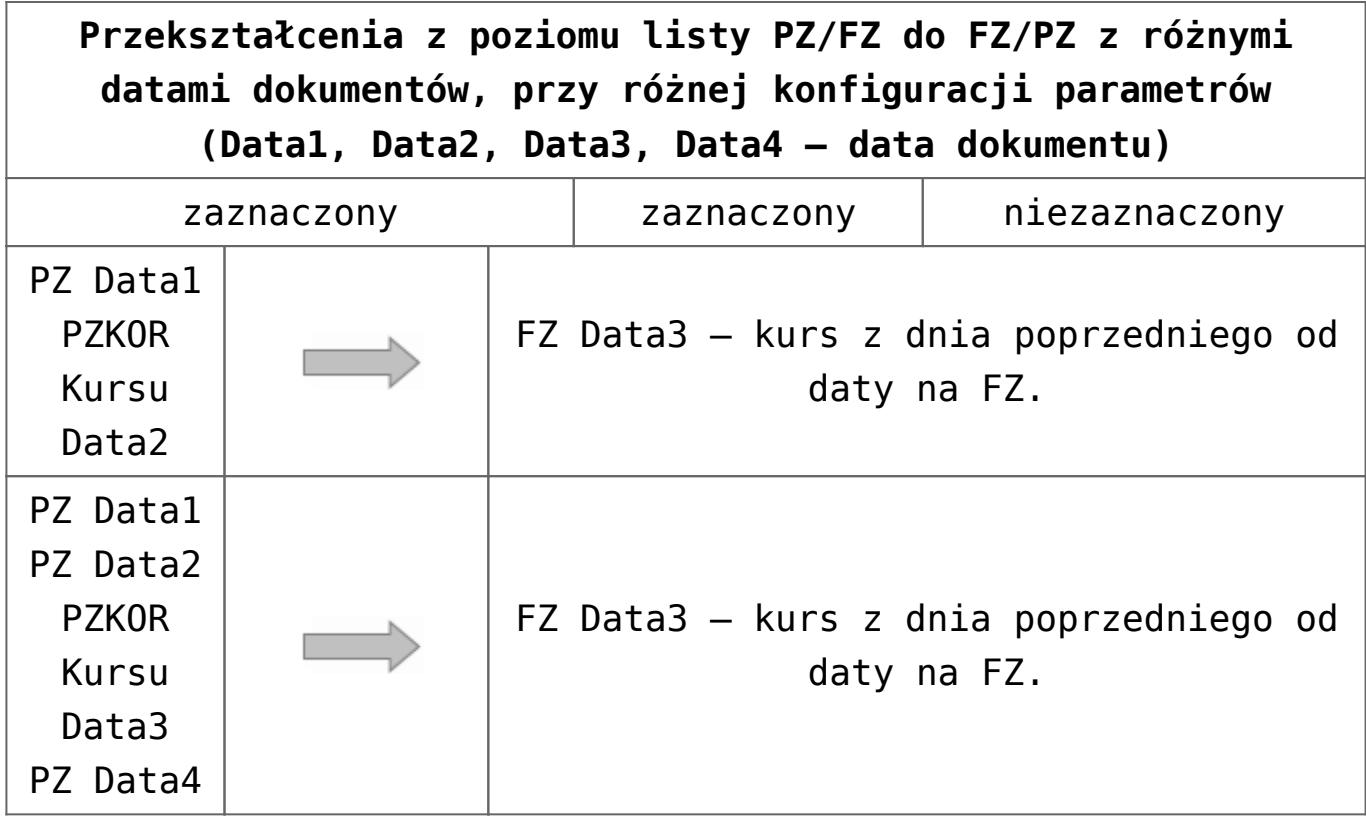

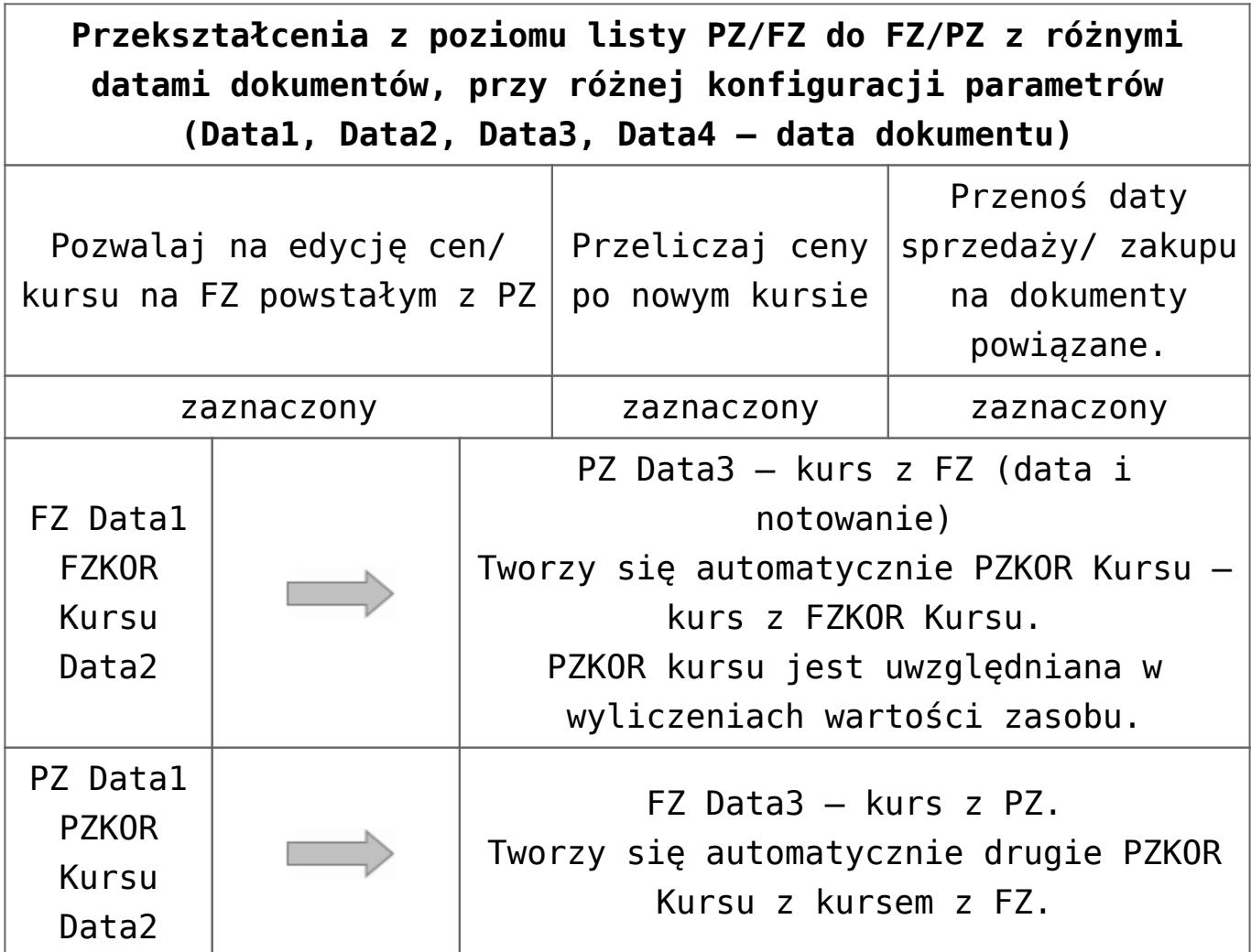

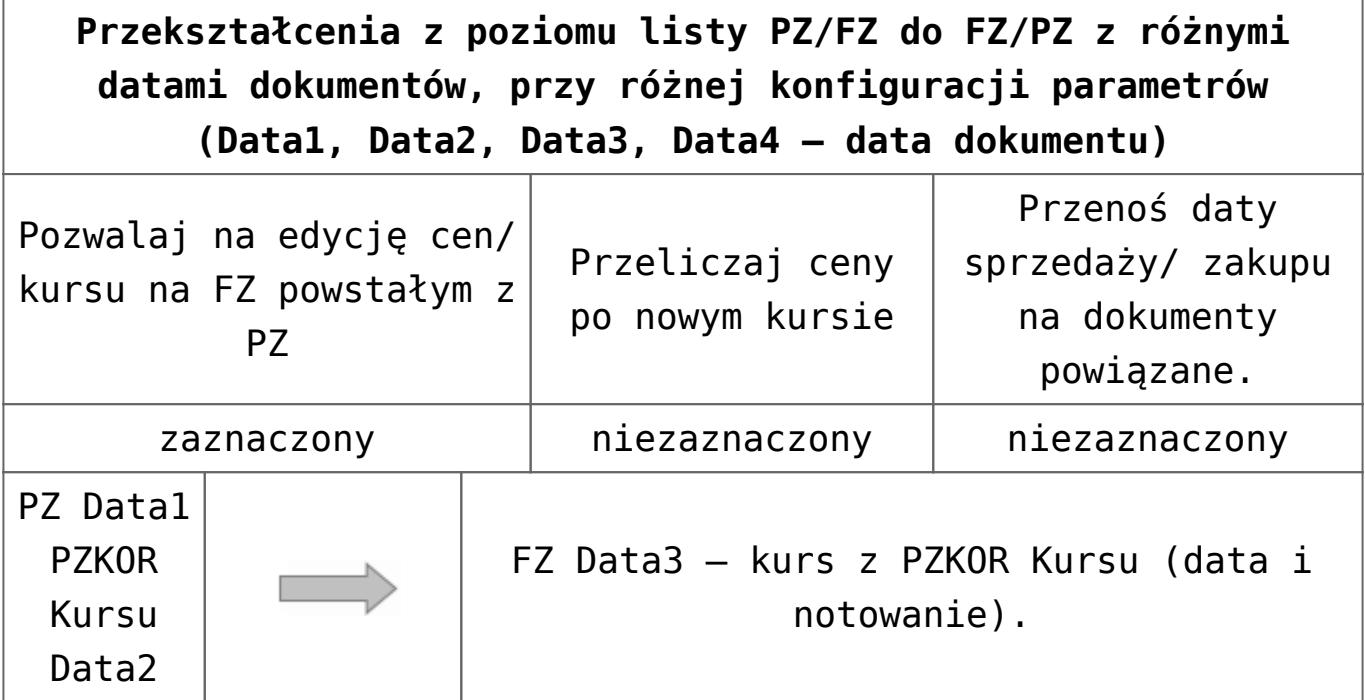

## **Korekta kursu waluty dla dokumentów rozchodowych**

Korekta kursu na dokumentach rozchodowych ma wpływ na zysk ze sprzedaży, który wykazywany jest w PLN.

Na oknie *Zysk z transakcji* po zaznaczeniu parametrów:

- **Uwzględniaj korekty** weryfikowane jest czy została wykonana korekta kursu do sprzedaży. Jeżeli tak, wyliczana jest wartość netto i zysk po korekcie.
- **Uwzględniaj WZKK** weryfikowane jest czy została wykonana korekta kursu do zakupu. Jeżeli tak, wyliczany jest koszt po korekcie i odpowiednio powiększany/pomniejszany zysk.

Podczas tworzenia i przekształcania rozchodowych dokumentów walutowych, posiadających korektę kursu znaczenie mają parametry znajdujące się w konfiguracji:

- **Generuj korekty WZ po zmianie ceny/kursu na FS/PA.**
- **Przenoś daty sprzedaży/ zakupu na dokumenty powiązane.**

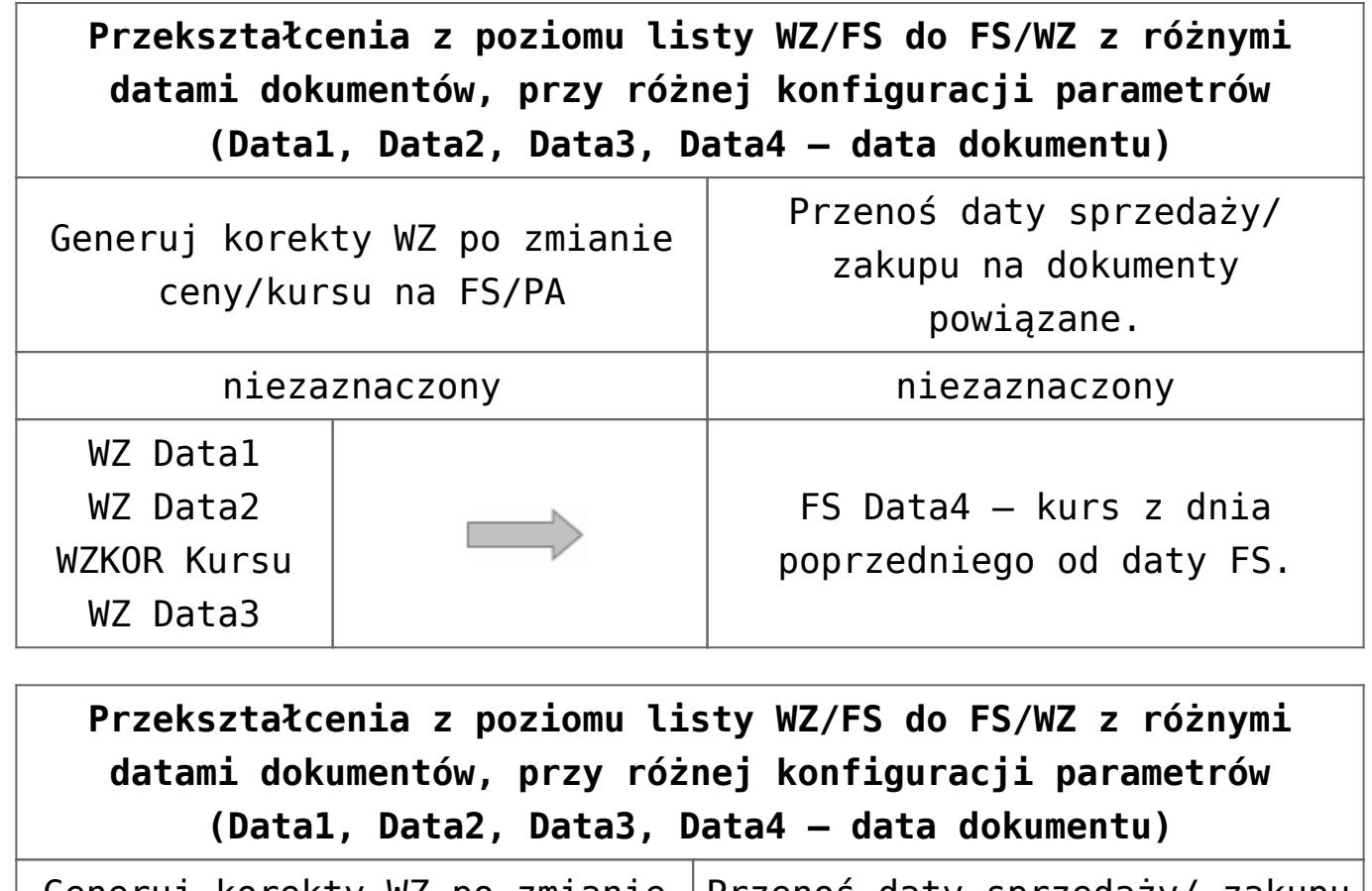

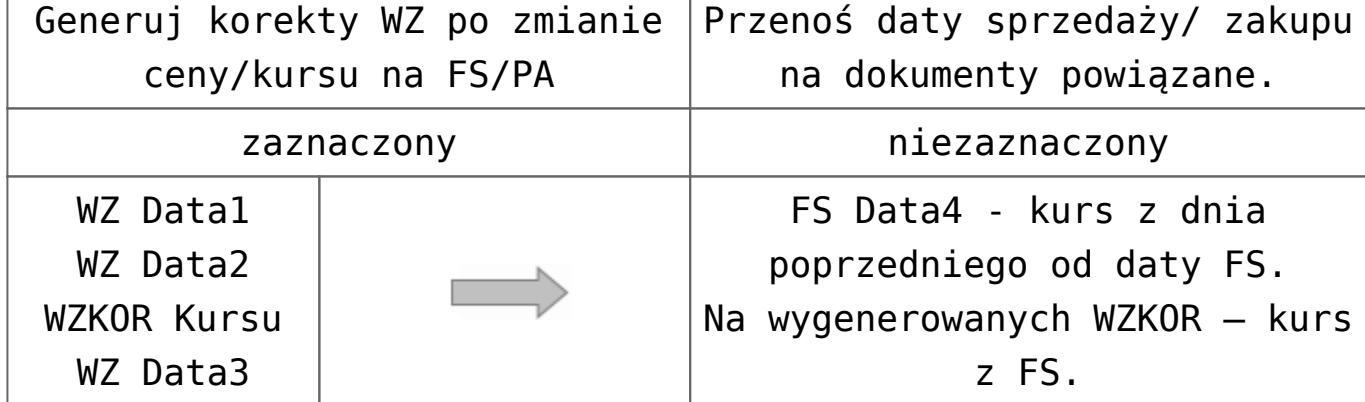

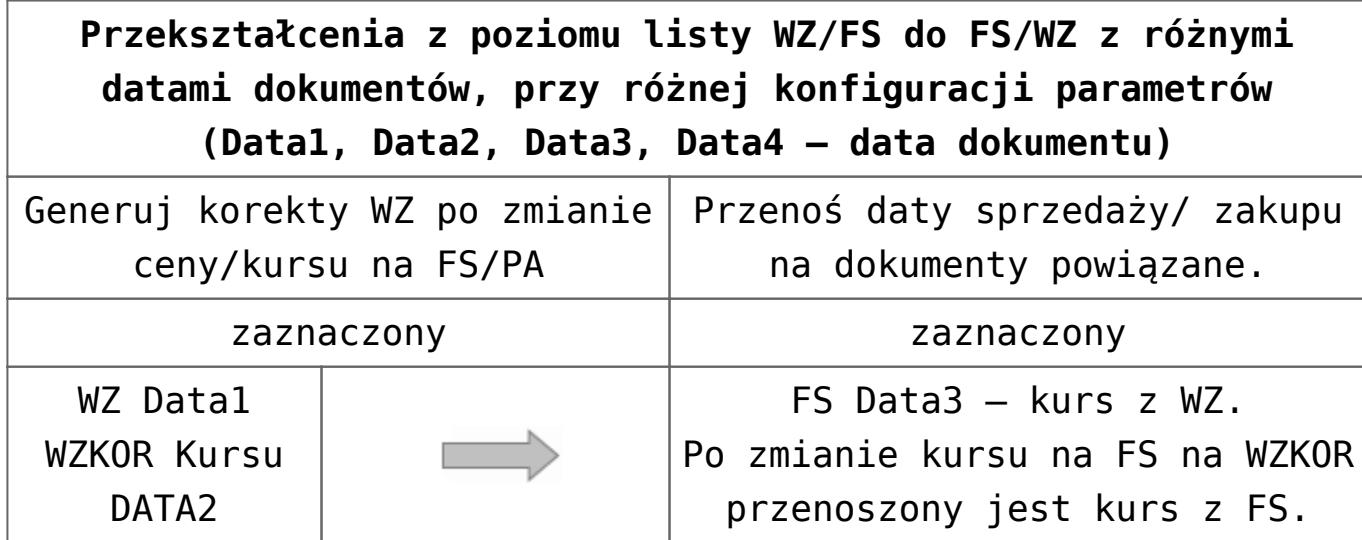

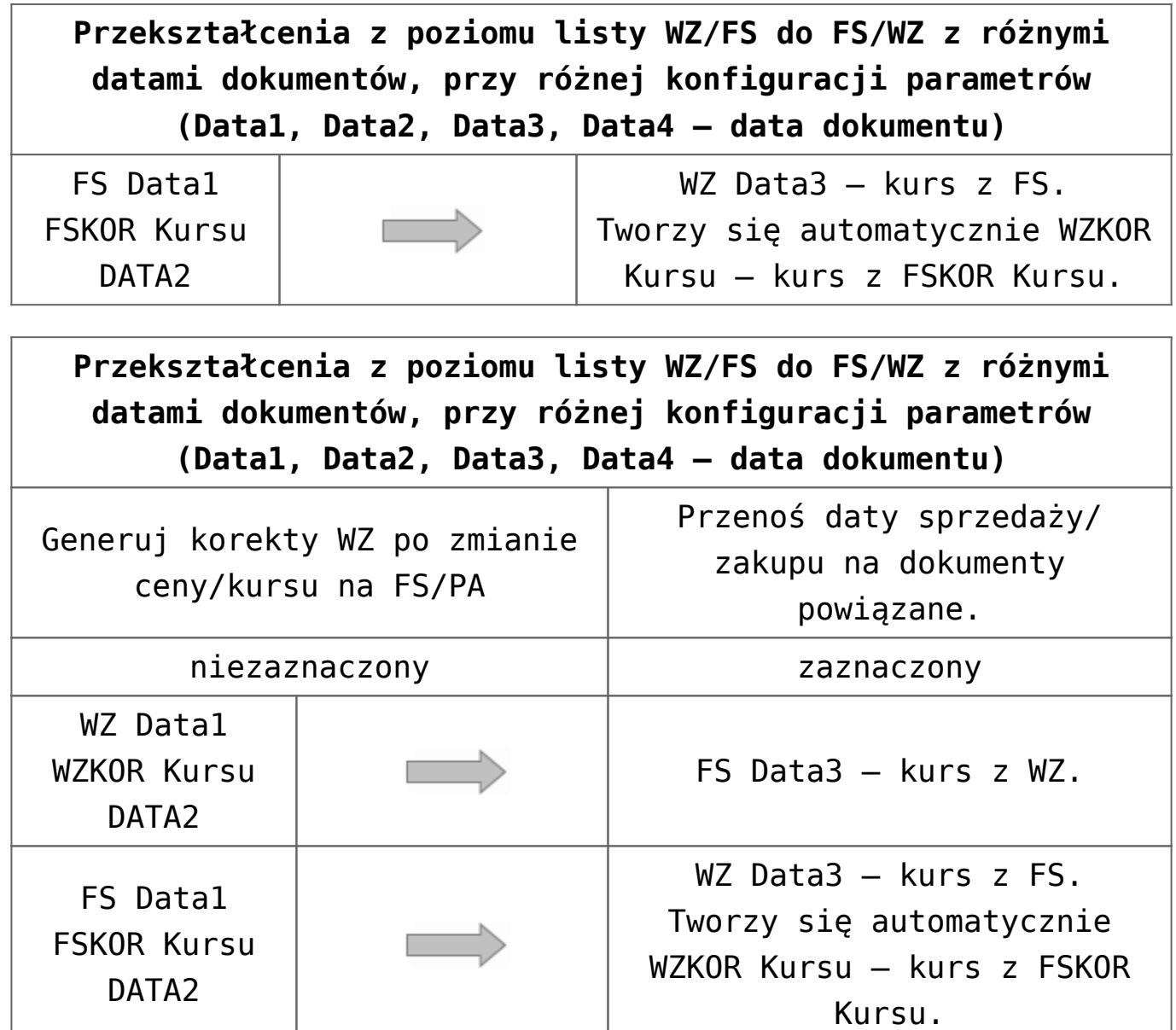

## **[Korekty podatku VAT](https://pomoc.comarch.pl/optima/pl/2023_5/index.php/dokumentacja/korekty-podatku-vat/)**

Korekta podatku polega na zmianie stawki VAT sprzedanego wcześniej towaru. Aby wykonać korektę podatku należy:

1. ustawić kursor na dokumencie podstawowym, wcisnąć prawy przycisk myszy i z menu kontekstowego wybrać funkcję **Korekta stawki VAT.**

2. ustawić kursor na dokumencie pierwotnym, następnie

## z menu rozwiniętego obok przycisku **wybrać** funkcję **Korekta stawki VAT.**

Na ekranie pojawi się formularz faktury korygującej. W nagłówku dokumentu można zmienić: schemat numeracji, daty wystawienia i sprzedaży oraz formę i termin płatności.

Pozycje faktury korygującej przepisane są z faktury źródłowej. Na ekranie wyświetlane są: kod towaru, ilość, jednostka miary, dotychczasowa stawka VAT i cena podstawowa. Kolumna *Wartość korekty* zawiera zera.

Modyfikacja pozycji – czyli ustalenie tych elementów faktury, które podlegają korekcie VAT i przypisanie im nowych stawek podatku może polegać na:

skasowaniu pozycji, których korekta nie dotyczy. Kasowanie można wykonać ustawiając kursor na wybranej pozycji i wciskając przycisk z koszem, wybierając funkcję kasuj z kontekstowego menu lub z klawiatury, wciskając klawisz <DEL>. Przed skasowaniem program poprosi o potwierdzenie usunięcia pozycji.

### Uwaga

W przypadku skasowania pozycji program nie renumeruje liczby porządkowej. Dzięki temu numer pozycji na dokumencie korygowanym i korekcie jest zawsze taki sam.

- **zmianie opisu i PKWiU**. Jedyne pola, których modyfikacji można dokonać edytując dane o pozycji korekty to numer PKWiU oraz opis.
- **(!) zmianie stawki VAT dla pozycji**. Aby to zrobić należy kolejno wyświetlić szczegóły o każdym elemencie korekty. Szczegóły wyświetlamy posługując się przyciskiem z lupką lub dwukrotnie klikając lewym klawiszem myszki na wybranej pozycji. Na wyświetlonym formularzu zmieniać

można jedynie stawkę podatku VAT. Zmiana stawki spowoduje przeliczenie kwoty w pozycji **Wartość korekty**.

Jeśli do jednej faktury wykonujemy kolejno kilka korekt podatku VAT – kolejna korekta bierze pod uwagę stawki VAT wynikające z dokumentu źródłowego i poprzednich korekt.

W przypadku Przyjęć Zewnętrznych i Faktur Zakupu, jeśli podatek VAT na dokumencie jest liczony algorytmem *od brutto*, po wystawieniu korekty VAT do PZ/FZ, zmianie ulegnie wartość netto zakupionego towaru (tym samym zmieni się wartość tego towaru na magazynie).

Na dokumencie korekty VAT do Wydania Zewnętrznego w oknie **Pozycja dokumentu** dostępne są do edycji pola: **VAT**, **Kategoria**, **PKWiU**, **Opis/ Atrybuty** (w zależności od ustawionego parametru na karcie towaru – **Pozwól na edycję opisu na dokumencie**).

Po zmianie stawki VAT na korekcie zostaje poprawnie naliczona wartość podatku VAT dla korygowanej transakcji. W zależności od wybranego na korygowanym WZ algorytmu naliczania podatku VAT (*od netto/ brutto*), zostaje zmieniona albo wartość netto pozycji (dla algorytmu *od brutto*) albo wartość brutto (dla algorytmu *od netto*).

Jeżeli do Wydania Zewnętrznego zostanie wystawiona korekta stawki VAT, to po przekształceniu tego WZ do Faktury Sprzedaży, na FS zostanie pobrana poprawna stawka VAT z korekty WZ.

#### Uwaga

Nie ma możliwości utworzenia korekty stawki VAT do Wydania Zewnętrznego, które powstało z Faktury Pro Forma. W przypadku, gdy do dokumentu zostanie utworzona korekta VAT, a następnie kolejna korekta (ilości lub wartości) – wtedy na kolejnym dokumencie korygującym handlowym stawka VAT dla towaru będzie uwzględniała zmianę stawki.

### Przykład **Korekta VAT do faktury wystawionej w cenach netto.**

Wystawiona została faktura na kwotę netto 50 zł w stawce 23%. Następnie korygowana jest stawka VAT na 8%. W związku z czym program wylicza różnicę w kwocie VAT jako różnica podatku VAT wyliczonego dla stawki 23%. (11,50 zł) i podatku VAT wyliczonego dla 8%. (4,00 zł), która wynosi 7.50 zł.

Zmniejszona zostaje wartość brutto faktury, natomiast wartość netto pozostaje taka sama.

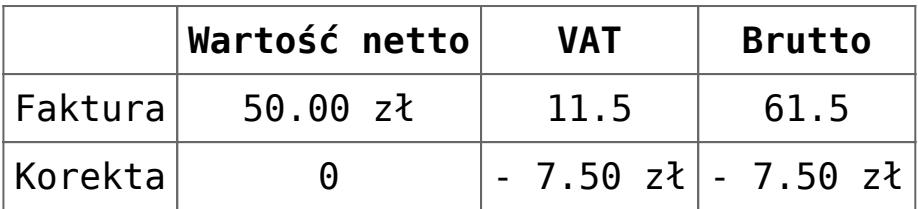

### Przykład

### **Korekta VAT do faktury wystawionej w cenach brutto.**

Wystawiona została faktura na kwotę brutto 50 zł w stawce 23%. Następnie korygowana jest stawka VAT na 8%. W związku z czym program wylicza różnicę w kwocie VAT jako różnica podatku VAT wyliczonego dla stawki 23%. (9,35 zł) i podatku VAT wyliczonego dla 8%. (3,70 zł), która wynosi 5,65 zł.

Wartość brutto faktury pozostaje bez zmian, natomiast zwiększa się wartość netto.

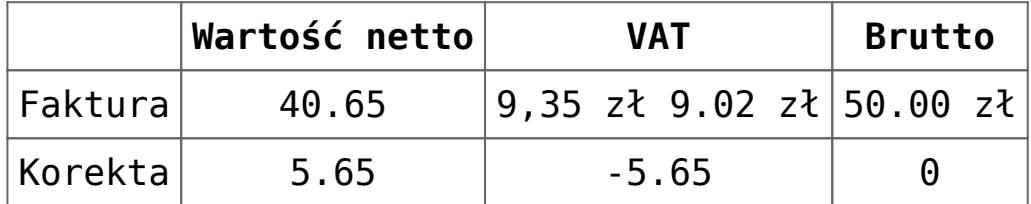

## **[Korekty Faktur RR](https://pomoc.comarch.pl/optima/pl/2023_5/index.php/dokumentacja/korekty-faktur-rr/)**

Na liście Faktur RR pod przyciskiem **woda** oraz w menu kontekstowym pod prawym przyciskiem myszy udostępniono możliwość utworzenia korekty ilości, wartości (ceny) oraz stawki VAT.

Domyślnym schematem numeracji dla Korekty do Faktury RR jest FRRK/numer bez zer/rok kalendarzowy. Schemat ten można zmodyfikować w *Konfiguracji Firmy/ Definicje dokumentów/ Handel/ Faktura rolnika rycz.*

Dotyczy wersji: **2020.2.1** Na korekcie do Faktury RR, na zakładce **[Kontrahent]** zawsze automatycznie ustawiany jest domyślny rachunek bankowy Płatnika (nie jest przenoszone konto bankowe Płatnika z dokumentu korygowanego).

Automatyczne generowanie dokumentów skojarzonych zależy od tego, jakie dokumenty były powiązane bezpośrednio z Fakturą RR w momencie zatwierdzania korekty:

- **Korekta do FRR bez dokumentów powiązanych**. Jeżeli do Faktury RR zostanie utworzona korekta, na późniejszą Fakturę Zakupu wygenerowaną z tej FRR przeniesione zostaną dane uwzględniające wszystkie wcześniejsze korekty do Faktury RR.
- **Korekta do FRR powiązanej z FZ (oraz PZ)**. Jeżeli do Faktury RR zostały utworzone dokumenty FZ (oraz PZ), zapis na trwałe korekty FRRK spowoduje wygenerowanie korekty do FZ (oraz PZ) z datą wpływu równą dacie

wystawienia FRRK. Jako numer obcy na dokumentach FZKOR i PZKOR zostanie przeniesiony numer FRRK. Forma płatności na korekcie do Faktury Zakupu jest przenoszona z dokumentu źródłowego. Utworzenie korekty RR jest możliwe tylko wtedy, gdy dokumenty powiązane z Fakturą RR są zapisane na trwałe.

#### Uwaga

Dla Faktur RR powiązanych z Przyjęciem Zewnętrznym wygenerowanie korekty ilościowej "na minus" jest możliwe nawet wówczas, kiedy na magazynie nie ma wystarczającej ilości towaru. W takiej sytuacji program pozwoli na zapis dokumentu FRRK, a następnie pojawi się komunikat o niewystarczającej ilości towaru na magazynie. Po uzupełnieniu stanów magazynowych, aby ręcznie wygenerować brakujące dokumenty FZKOR i PZKOR należy wywołać funkcję *Przekształcenie do FZ korekta* dostępną w menu kontekstowym pod prawym przyciskiem myszy na dokumencie FRRK (z poziomu listy Faktur RR). Dokumenty zostaną utworzone z datą bieżącą.

#### Uwaga

Ponieważ korekty powiązane do dokumentu FRRK są tworzone w tle, gotówkowy dokument FZKOR trafi do *Preliminarza Płatności* jako nierozliczony.

#### Uwaga

*Handel Plus*. Jeżeli Faktura RR została utworzona z Faktury Zakupu, na której wprowadzono partie dostaw, na korekcie ilościowej "na minus" do Faktury RR nie będzie możliwości wskazania konkretnego zasobu. Zasoby zostaną skorygowane wg kolejności zapisu.

Dokumenty skojarzone, które utworzą się automatycznie, zostaną wystawione z taką samą datą, jak dokument źródłowy (FRRK).

#### **Anulowanie korekt**

Anulowanie korekty do Faktury RR spowoduje automatyczne anulowanie korekt do Faktury Zakupu i Przyjęcia Zewnętrznego, wynikających z tego dokumentu. Anulowanie FZKOR powiązanej z FRRK z poziomu listy Faktur Zakupu nie jest możliwe, taką operację można wykonać wyłącznie poprzez anulowanie korekty do Faktury RR.